## **Подключение к урокам с помощью с ZOOM**

**(программа для участия в онлайн-конференциях – дистанционных уроках)**

1. Открыть расписание уроков своего класса со ссылками для подключения.

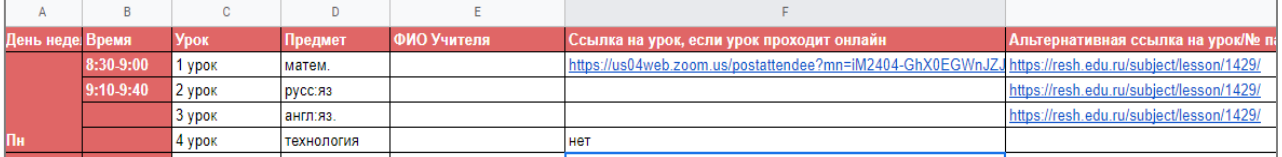

2. Найти в расписании урок, нажать на ссылку-приглашение в результате чего открывается окно конференции.

Войти на урок можно с телефона или планшета (для этого скачайте и установите приложение Zoom), с компьютера (скачивать программу не обязательно, но с ней удобнее работать).

3. При первом запуске выбрать «загрузите и запустите ZOOM».

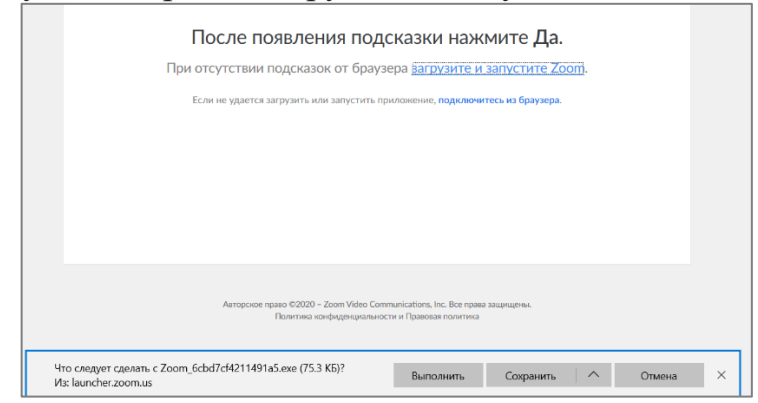

4. В появившемся окне выбрать «Выполнить» и дождаться загрузки и установки.

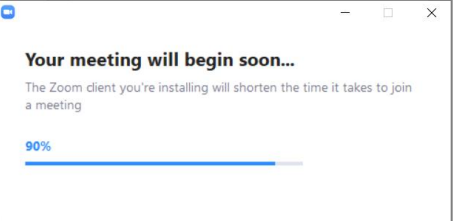

5. По окончание установки появится окно, где необходимо ввести настоящие имя и фамилию обучающегося, войти в конференцию и выбрать «подключиться с видео» и далее «со звуком».

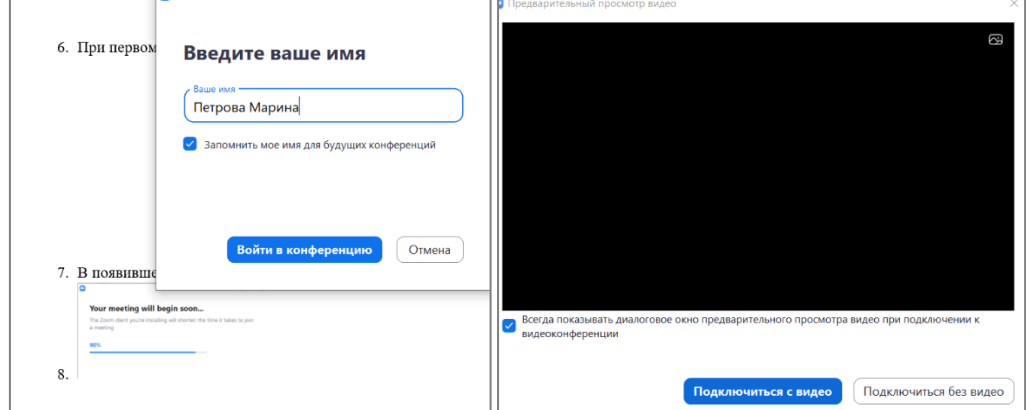

6. В случае работы с операционной системой, отличной от Windows,

действия схожи. В AppStore или GooglePlay необходимо скачать приложение ZOOM, установить его на мобильном устройстве и запустить.

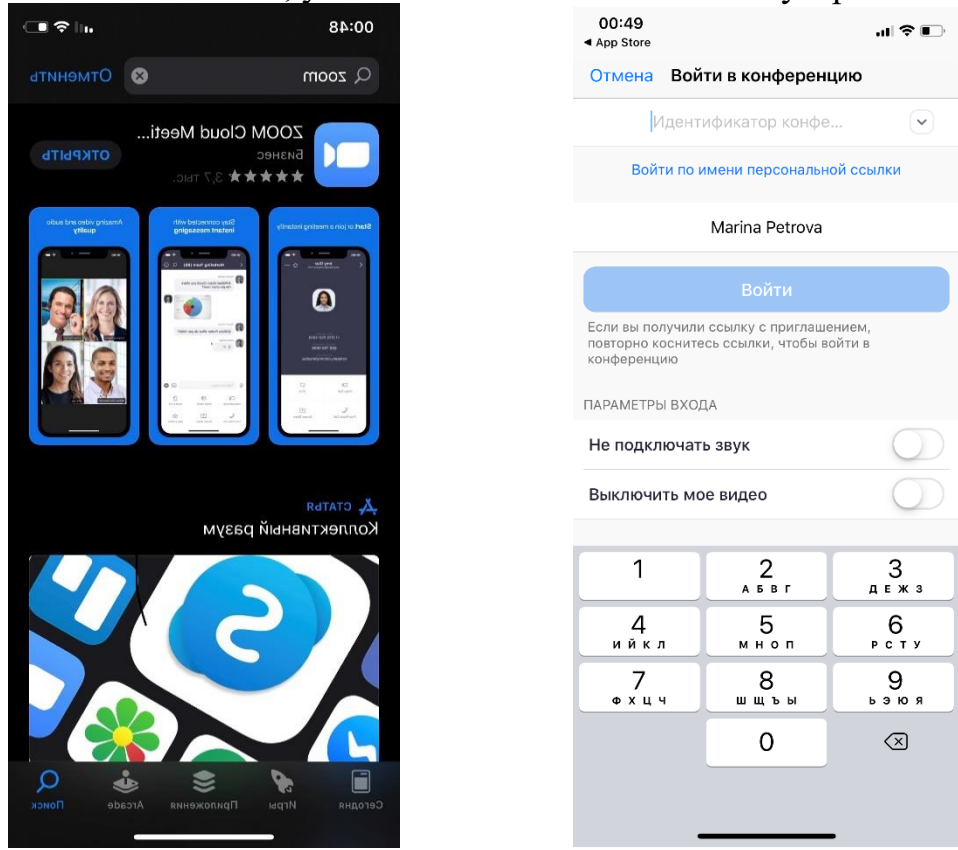

7. Дальнейшие операции и возможности аналогичны.

## **Участие в уроке**

**1.** В нижней части окна программы ZOOM расположена панель управления, с помощью которой вы можете управлять настройками звука, видео, участвовать в чате, а так же раскрыть список участников.

![](_page_2_Picture_2.jpeg)

**2.** С помощью кнопки **«Выключить звук»** вы можете включать и выключать свой микрофон.

![](_page_2_Picture_4.jpeg)

По негласному правилу, если кто-то говорит в эфире, остальные участники выключают микрофон. Это связано с тем, что даже если вы молчите, то клики мышкой, любые шумы в вашем помещении слышны всем участникам. Чем больше участников, тем больше может быть фоновый шум.

Ваш микрофон так же имеет право включать и выключать учитель.

Рядом с этой кнопкой находится галочка, направленная вверх. При ее нажатии выпадает меню, где вы можете настроить ваш микрофон.

**3.** С помощью кнопки **«Остановить видео»** можно включать и выключать свою камеру.

![](_page_2_Picture_9.jpeg)

При подключении к уроку камера должна быть подключена у всех учащихся.

**4.** Кнопка **«Участники»** позволяет увидеть список всех участников урока. Здесь вам необходимо обратить внимание на имя, под которым вы отображаетесь в списке. Оно должно соответствовать вашим имени и фамилии. Если в списке отображаются не корректные данные, то необходимо их переименовать.

![](_page_3_Picture_0.jpeg)

**5.** Кнопка **«Чат»** позволяет открыть окно чата и писать там во время урока. Учитель может задавать в чате вопросы, а вы отвечать на них.

![](_page_3_Picture_2.jpeg)

**6.** Копка **«Реакции»** позволяет вам поднять руку и обратить на себя внимание, при этом напротив вашего имени и аватарки появится ладошка. Это даст возможность учителю предоставить вам слово для ответа.

![](_page_3_Picture_63.jpeg)